# **دليل مستخدم مدير عرض Dell**

### **نظرة عامة**

مدير عرض Dell هو تطبيق Windows يستخدم إلدارة شاشة أو مجموعة من الشاشات. فيسمح بالضبط اليدوي للصورة المعروضة، وتنفيذ اإلعدادات التلقائية، وإدارة الطاقة، وتدوير الصورة، ومزايا أخرى في طرازات Dell المحددة. وبمجرد التثبيت، سيتم تشغيل مدير عرض Dell عند كل مرة يتم فيها تشغيل النظام وسيتم وضع رمزه في ً حاوية اإلشعارات. تتوفر معلومات حول الشاشات المتصلة بالنظام دائما عند المرور على رمز حاوية اإلشعارات.

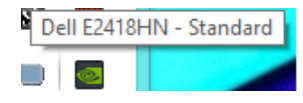

**مالحظة:** يحتاج مدير عرض Dell الستخدام قناة CI/DDC للتوصيل بالشاشة. يرجى التأكد من تمكين /DDC CI في القائمة كما هو موضح أدناه.

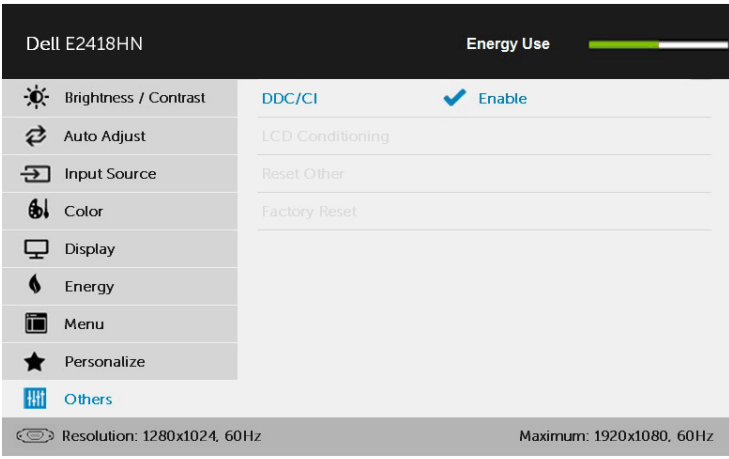

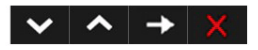

### **استخدام مربع حوار اإلعدادات السريعة**

عند النقر على أيقونة علبة إشعارات مدير عرض Del يتم فتح مربع حوار **Settings Quick( اإلعدادات السريعة(.** عند توصيل أكثر من طراز Dell يدعمه النظام، يتم تحديد شاشة أساسية معينة باستخدام القائمة المزودة. يسمح لك **مربع حوار Settings Quick( اإلعدادات السريعة(** بالضبط المالئم لمستويات التباين والسطوع ً الخاص بالشاشة، ويمكن تحديد أوضاع مسبقة الضبط يدويا أو ضبطها للوضع التلقائي، كما يمكن تغيير دقة الشاشة.

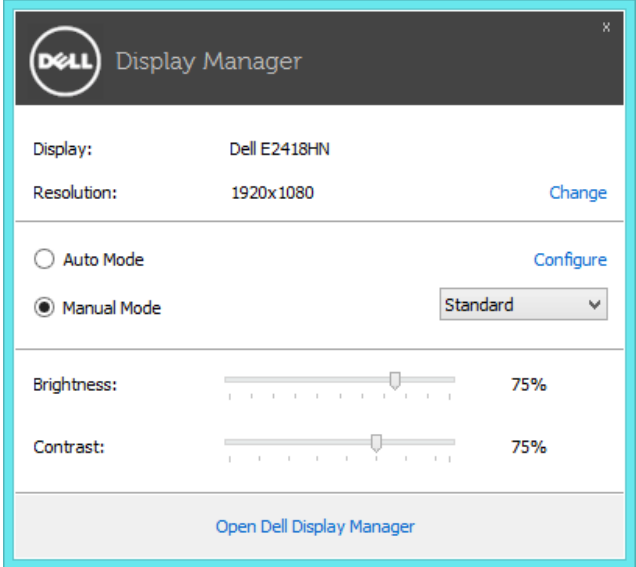

يوفر **أي ًضا مربع حوار Settings Quick( اإلعدادات السريعة(** الوصول لواجهة المستخدم المتقدمة الخاصة بمدير عرض Dell، وضبط الوضع التلقائي والوصول لمزايا أخرى.

# **ضبط وظائف العرض األساسية**

ً يمكن تطبيق الوضع المسبق بضبط الشاشة المحددة ً يدويا باستخدام القائمة عند التبويب **Basic( أساسي(.** أو بدال من ذلك، يمكن تفعيل الوضع التلقائي. يسبب الوضع التلقائي التحديد المسبق المفضل لألوضاع المسبقة الضبط ليتم ً تطبيقها تلقائيا عند تنشيط تطبيقات محددة. تعرض الرسالة اللحظية على الشاشة وضع الضبط المسبق الحالي عند تغيير الوضع.

ً يمكن أيضا ضبط سطوع وتباين الشاشة المحددة مباشرة من التبويب **Basic( أساسي(.**

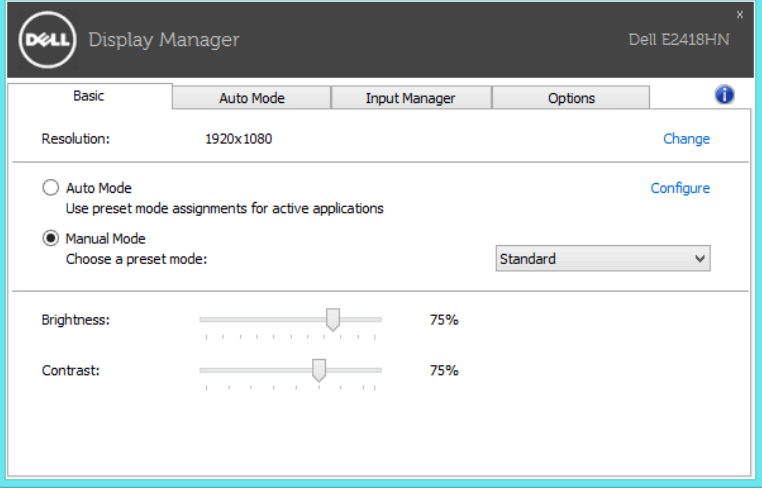

# **تعيين أوضاع الضبط المسبق للتطبيقات**

ًا. يتيح تبويب **Mode Auto( الوضع التلقائي(** ّ ربط وضع مسبق الضبط بتطبيق محدد، ومن ثم تطبيقه تلقائي عند تفعيل الوضع التلقائي، سيتم تحويل مدير عرض Dell تلقائيا إلى الوضع المناظر المسبق عند تنشيط التطبيق المقترن. قد يؤدي تحديد الوضع المسبق الضبط على تطبيق خاص أن يكون نفسه على كل شاشة متصلة، أو قد يختلف وضعه المسبق الضبط من شاشة إلى أخرى.

يعد مدير عرض Dell مكون مسبق لكثير من التطبيقات الشهيرة. إلضافة تطبيق جديد لقائمة التعيين، اسحب التطبيق من قائمة "البدء" من سطح مكتب Windows أو أي مكان آخر وأسقطه في القائمة الحالية.

**مالحظة:** مهام الوضع مسبق الضبط التي تستهدف الملفات الدفعية والبرامج النصية وأدوات التحميل والملفات غير َ القابلة للتنفيذ مثل أرشيفات الرمز البريدي أو الملفات المحفوظة غير مدعومة وبالتالي تكون غير فعالة.

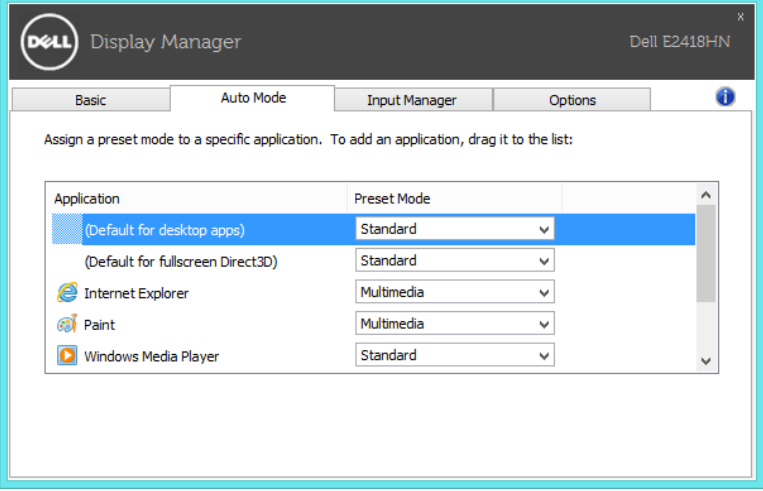

#### **إدارة مدخالت فيديو متعددة**

توفر عالمة التبويب **Manager Input( مدير الدخل(** طرق مالئمة تسهل إدارة العديد من مدخالت الفيديو المتصلة بشاشة Dell ُ . إذ يسهل االنتقال بين المدخالت أثناء عملك على حاسبات متعددة. كل منافذ مدخل الفيديو المتاحة على شاشتك مدرجة. ويمكنك تسمية كل مدخل منها بالاسم الذي تريده. يُرجَى حفظ التغيير ات التي قمت بها بعد التحرير. يمكنك تحديد مفتاح اختصار لالنتقال بسرعة إلى المدخل المفضل لديك ومفتاح اختصار آخر لالنتقال بسرعة بين مدخلين إذا كنت معتادًا على العمل متنقلاً بينهما.

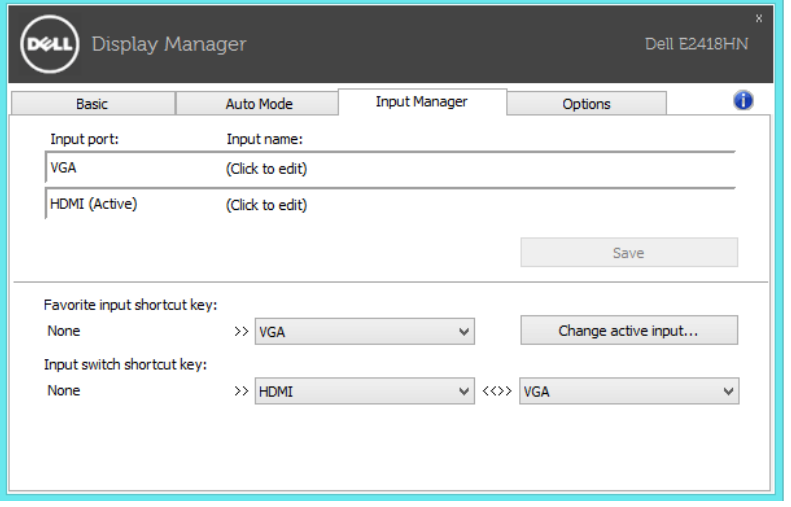

يمكن استخدام القائمة المنسدلة للتبديل إلى أي مصدر دخل.

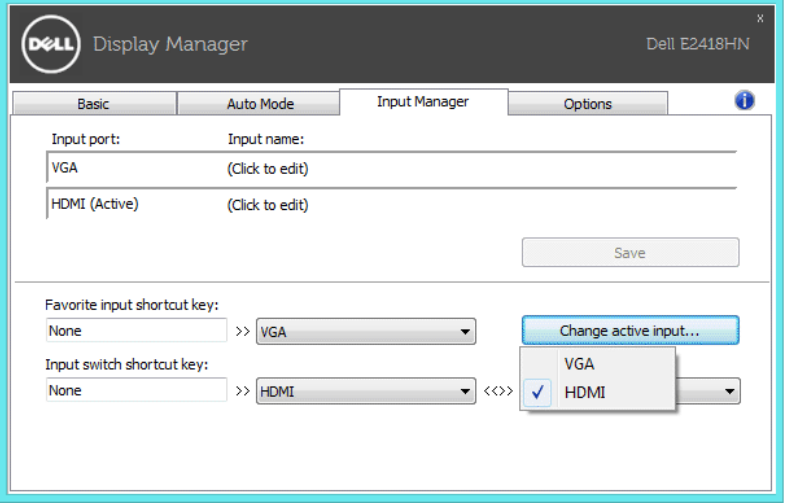

**مالحظة:** يتصل DDM بشاشتك حتى عندما تعرض شاشتك فيديو من حاسوب آخر. يمكنك تثبيت DDM على حاسوبك الشخصي الذي تعتاد على استخدامه وتتحكم من خالله بالتنقل بين المدخالت. كما يمكنك تثبيت DDM على أجهزة الحاسوب الشخصي الأخرى المتصلة بالشاشة.

# **تطبيق مزايا توفير الطاقة**

في طرازات Dell المدعومة، يكون تبويب **Options( خيارات(** ً متاحا لتوفير خيارات PowerNap الخاصة بتوفير الطاقة. عند تنشيط شاشة التوقف، يمكن ضبط سطوع الشاشة لمستوى الحد األدنى أو يمكن وضع الشاشة في وضع السكون لتوفير الطاقة.

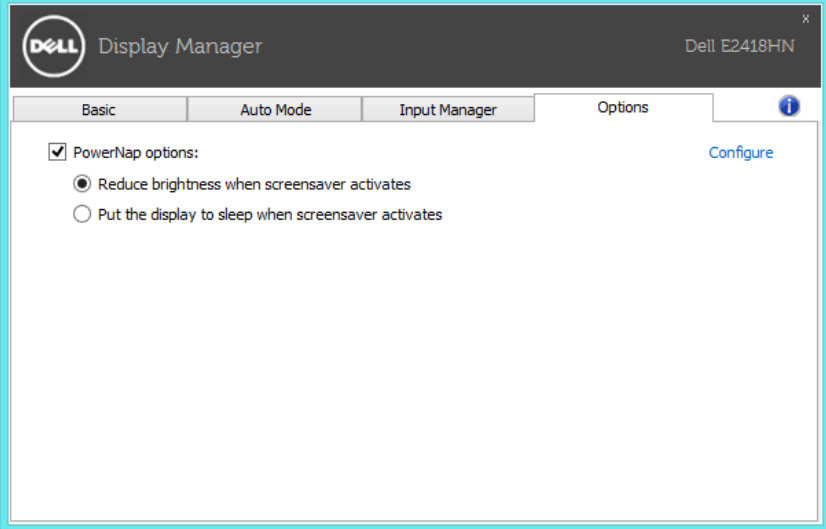

#### **استكشاف األعطال وإصالحها**

إن فشل DDM في العمل مع شاشتك فسيعرض DDM األيقونة أدناه في علبة اإلشعارات خاصتك.

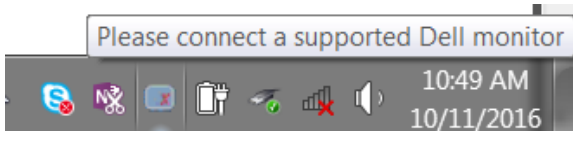

انقر على الأيقونة وسيعرض DDM رسالة خطأ مفصلة.

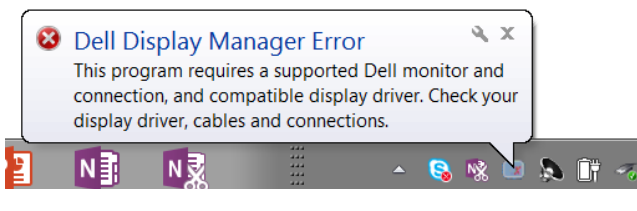

الرجاء مالحظة أن DDM ال يعمل إال مع شاشات من عالمة Dell التجارية. فإن كنت تستخدم شاشات من جهات تصنيع أخرى فلن يعمل DDM مع هذه الشاشات.

فإن فشل DDM في اكتشاف شاشة Dell مدعومة أو االتصال بها فرجاء اتباع اإلجراءات التالية لحل المشكلة:

- **.1** تأكد من توصيل كبل الفيديو بالشاشة وجهاز الكمبيوتر خاصتك بشكل صحيح، كما يجب إدخال الموصالت بإحكام في مواضعها المحددة.
	- **.2** راجع قوائم المعلومات المعروضة على الشاشة للتأكد من تمكين CI/DDC.
- **.3** تأكد من تثبيت برنامج التشغيل الصحيح وأنه أحدث نسخة من مورد برامج الرسومات )ntel أو AMD أو NVidia إلخ(. غالبا ما يكون برنامج تشغيل الشاشة هو السبب في فشل DDM.
	- **.4** قم بإزالة أي وحدات إرساء أو تمديدات كبلية أو محوالت بين الشاشة ومنفذ الرسومات. قد ال تدعم بعض التمديدات أو الموزعات أو المحوالت الرخيصة CI/DDC بشكل صحيح وقد تتسبب في فشل DDM. قم بتحديث برنامج تشغيل هذا الجهاز إن كانت أحدث نسخة متاحة منه.
		- **.5** أعد تشغيل النظام.
		- قد ال يعمل DDM مع الشاشات التالية:
	- طرازات شاشات Dell األقدم من 2013 وseries-D من شاشات Dell. يمكن الرجوع إلى مواقع دعم منتجات Dell على الويب لمزيد من المعلومات.
		- شاشات األلعاب التي تستخدم تقنية sync-G المعتمدة على Nvidia
			- الشاشات المرئية والالسلكية ال تدعم CI/DDC
- في بعض طرازات شاشات 1.2 DP السابقة قد يلزم تعطيل 1.2 DP/MST من خالل قائمة المعلومات المعروضة على الشاشة.

فإن كان جهاز الكمبيوتر متصلا بالإنترنت سيتم توجيهك من خلال رسالة لتنزيل نسخة أحدث من تطبيق DDM إن كانت متاحة. ينصح بتنزيل وتثبيت أحدث نسخة من تطبيق DDM.

وربما تحتاج أيضا للبحث عن نسخة أحدث بالنقر بزر الماوس األيمن على أيقونة DDM مع الضغط واإلمساك بمفتاح 'shift'.

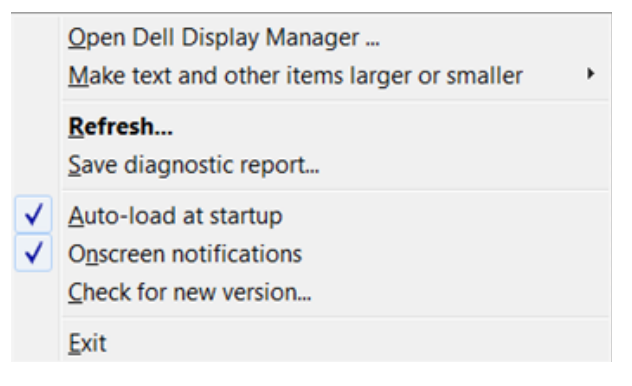